# 臺灣新北地方法院刑事科技法庭 操作手冊

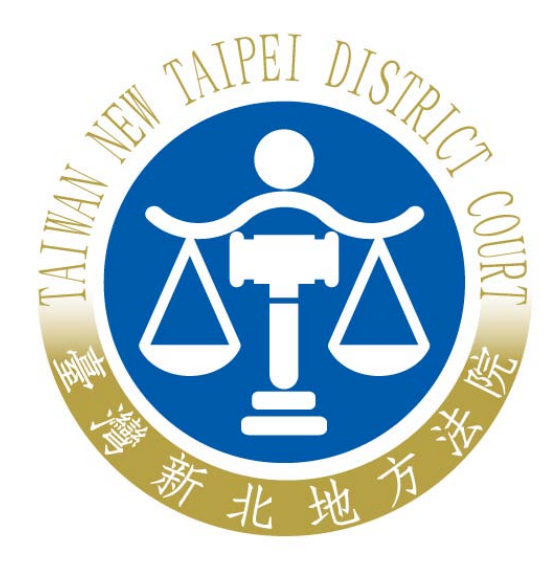

## 中華民國 103 年 10 月 3 日編製

### 目錄

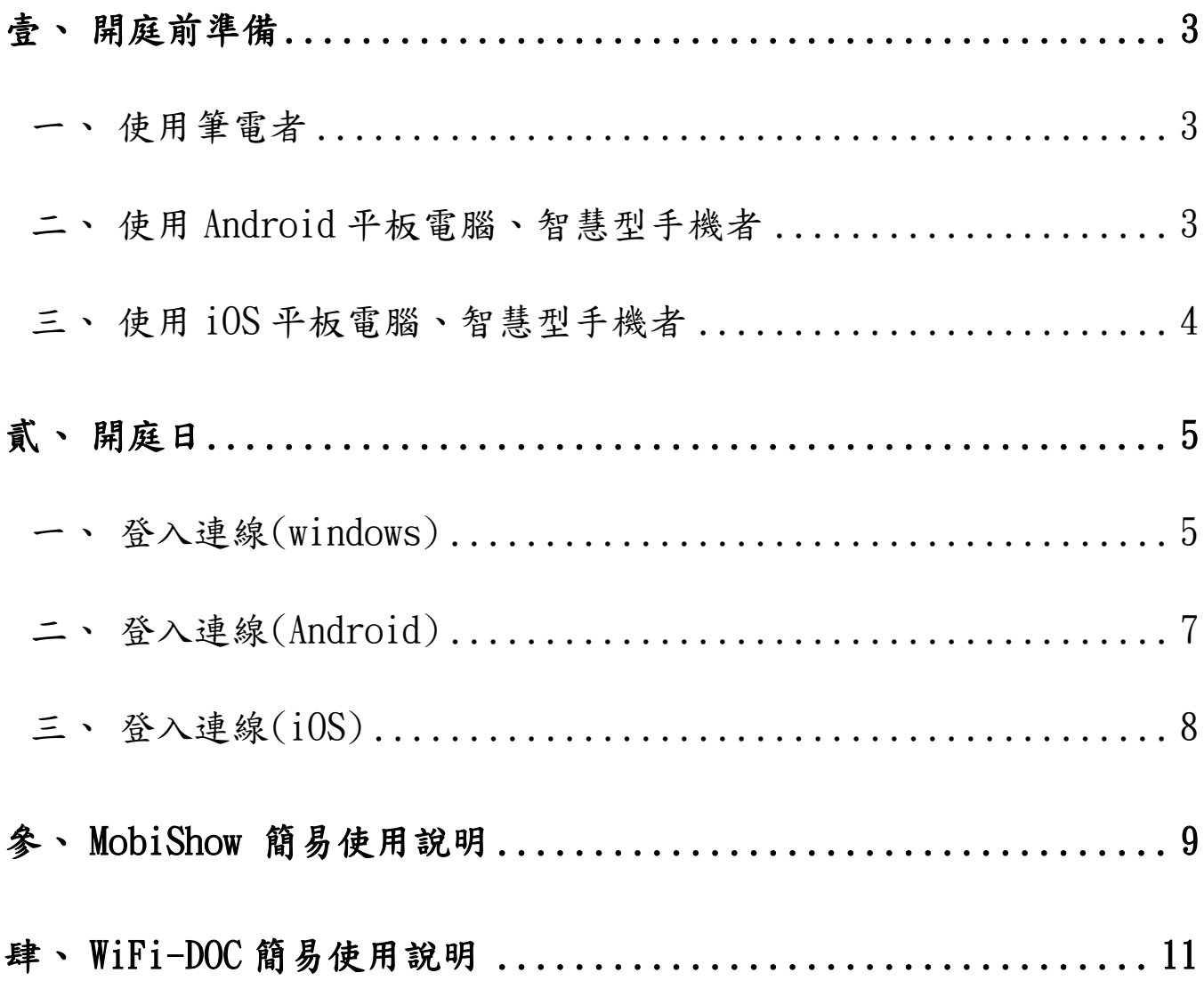

#### 壹、 開庭前準備

#### 一、 使用筆電者

(一)需至本院外網-「專區服務」-「科技法庭」-「科技法庭實務運作」下載 無線投影軟體並完成安裝。

(二)貼心提醒:支援 Windows Win8、Win7、Vista、XP 以上。

#### 二、 使用 Android 平板電腦、智慧型手機者

(一)請至「Play 商店」搜尋下列 APP 軟體,並完成下載與安裝。

- 1. WiFi DOC:請選擇 WiFi-Doc(Bundle Version)版本。WiFi-Doc 將儲 存在你手機裡的檔案文件 (word、PDF、Excel 和 Powerpoint)投影 至大螢幕。
- 2. MobiShow:執行投影你想播放照片,或可以不需電腦即可操作播放 行動簡報(.PtG)。需使用PtG轉換器"PtG converter.exe"將 PowerPoint 轉換成 PtG 檔案。

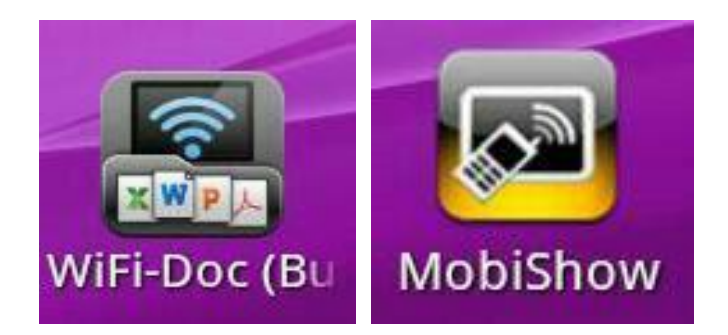

(二) 貼心提醒:Android 需為 2.2 以上版本。

#### <span id="page-3-0"></span>三、 使用 iOS 平板電腦、智慧型手機者

(一)請至蘋果公司「APP Store」搜尋下列 APP 軟體,並完成下載與安裝。

- 1. WiFi DOC:請選擇 WiFi-Doc(Bundle Version)版本。WiFi-Doc 將儲 存在你手機裡的檔案文件 (word、PDF、Excel 和 Powerpoint)投影 至大螢幕。
- 2. MobiShow:執行投影你想播放照片,或可以不需電腦即可操作播放 行動簡報(.PtG)。需使用 PtG 轉換器"PtG converter.exe"將

PowerPoint 轉換成 PtG 檔案。

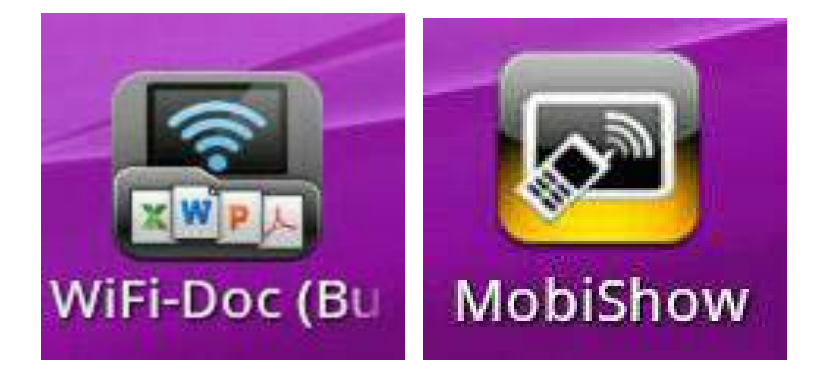

(二) 請至「Apple 官網」下載「iTunes」軟體,並預先將卷證資料透過 iTunes

軟體,上傳至「MobiShow」資料夾。

(三) 貼心提醒:iOS 需為 4.0 以上版本。

#### <span id="page-4-0"></span>貳、 開庭日

#### <span id="page-4-1"></span>一、 登入連線(windows)

(一) 請點選右下角連線圖示,確認連線狀態。

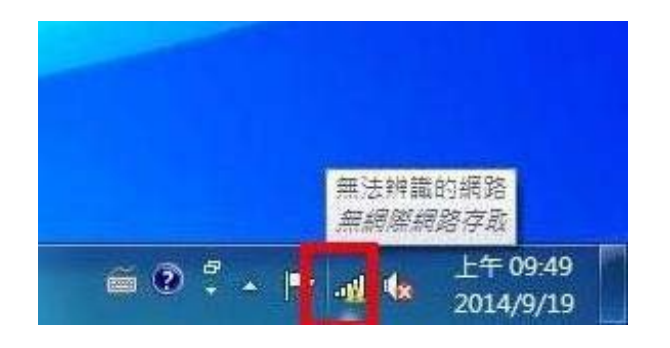

(二) 連線名稱為 PCD-「法庭編號」,請確認是否連線到正確法庭 (例如:第 9 法庭為 PCD-09、第10法庭為 PCD-10、第11法庭為 PCD-11,以此類推…)

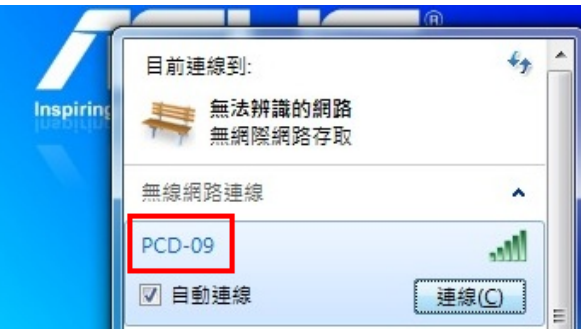

(三) 若您目前使用之設備未曾在該法庭連線過,點選該「無線網卡」標籤編 號後,即會出現輸入「安全性金鑰」(WPA2)畫面,請輸入 88622616714 再按「確定」。

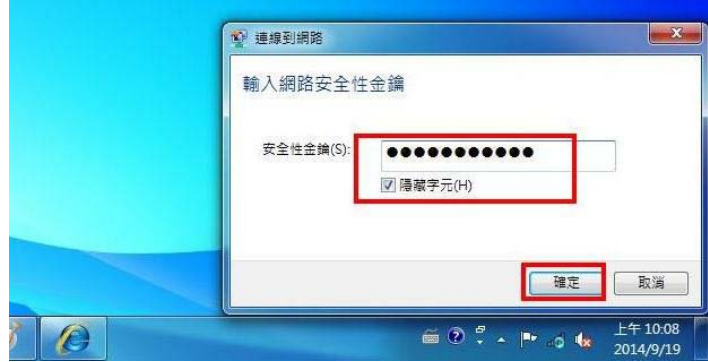

第 5 頁 共 13 頁

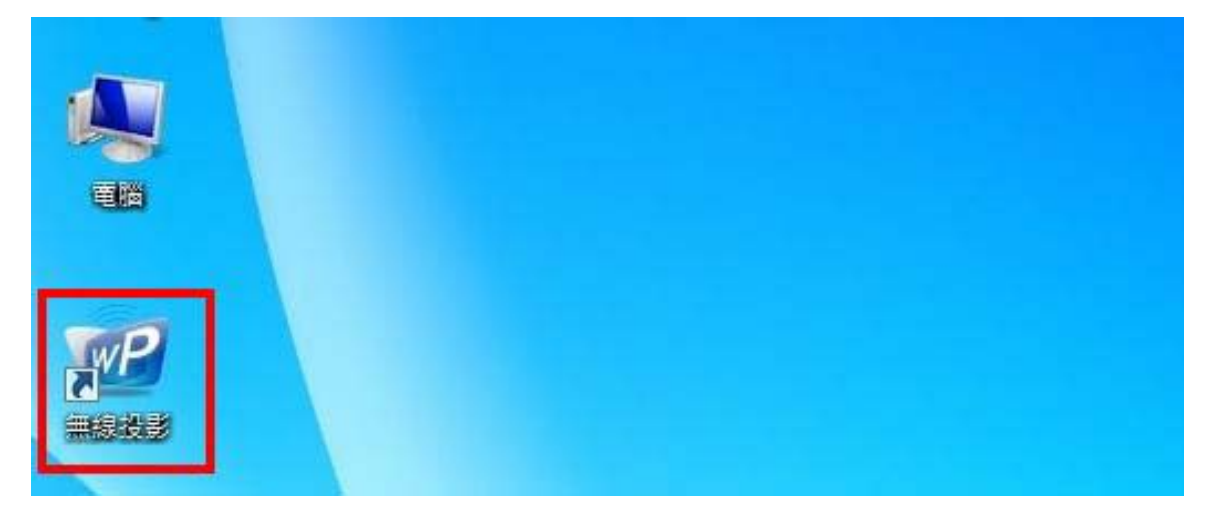

(五) 請將投影銀幕右上角的 Code 後 4 碼(隨機),輸入於「快速連線」之「登

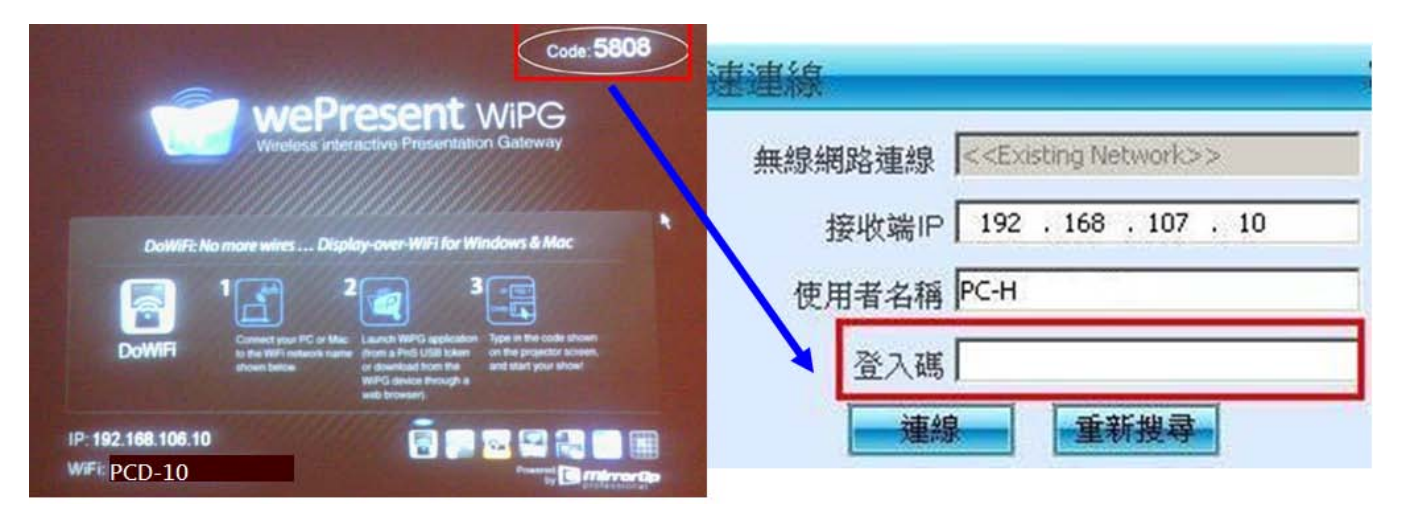

入碼 | 欄位,再點選「連線 | 。(使用者名稱為電腦名稱,可自行修改)

(六) 連線成功後,桌面即會出現如下圖示

1:布幕左上方 1/4 窗格 2:布幕右上方 1/4 窗格

3:布幕左下方 1/4 窗格 4:布幕右下方 1/4 窗格

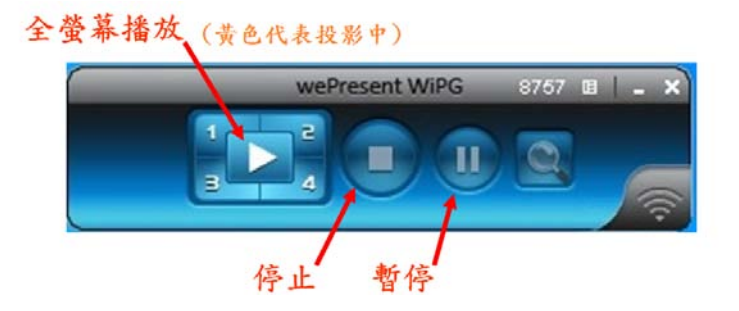

#### <span id="page-6-0"></span>二、 登入連線(Android)

(一)搜尋 Wi-Fi 網路並連線 → 點選「MobiShow」或「WiFi-doc」app → 確定 PCD-「xx」後 2 碼為該法庭代碼後進行連線。如:PCD-22 為第 22 法庭, PCD-23 為第 23 法庭(以此類推),請確定連線到正確法庭。

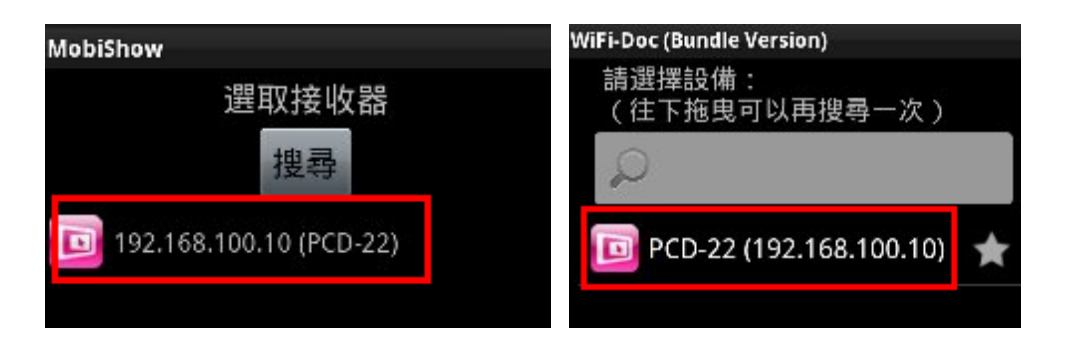

(二)輸入名稱(自行定義)與登入碼(投影銀幕右上角《登入碼為隨機產生》)

連線。

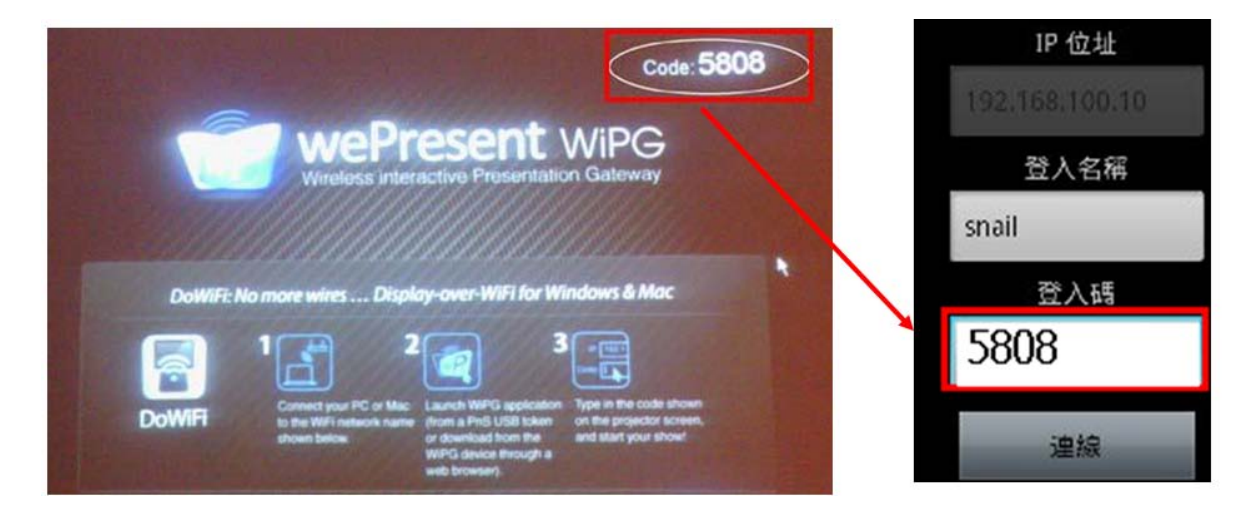

(三)登入後,請選擇所要開啟的檔案類型

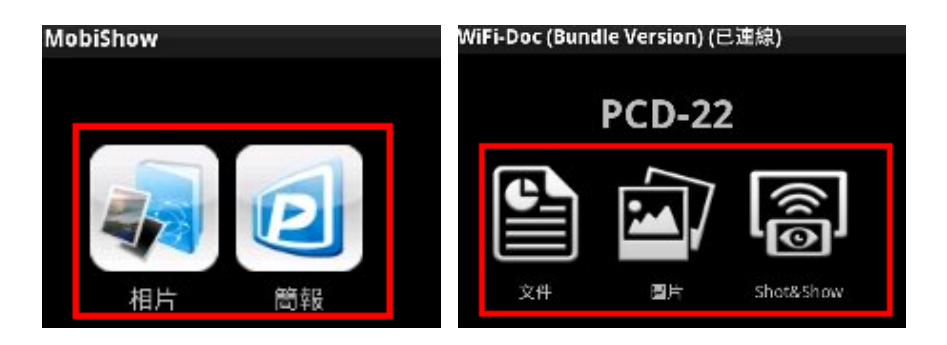

第 7 頁 共 13 頁

#### <span id="page-7-0"></span>三、 登入連線(iOS)

(一)搜尋 Wi-Fi 網路並連線 → 點選「MobiShow」或「WiFi-doc」app → 確定 PCD-「xx」後 2 碼為該法庭代碼後進行連線。如:PCD-22 為第 22 法庭, PCD-23 為第 23 法庭(以此類推),請確定連線到正確法庭。

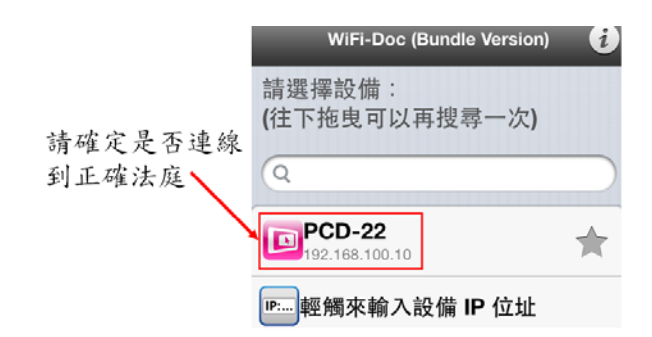

(二)輸入名稱(自行定義)與登入碼(投影銀幕右上角《登入碼為隨機產生》)

連接

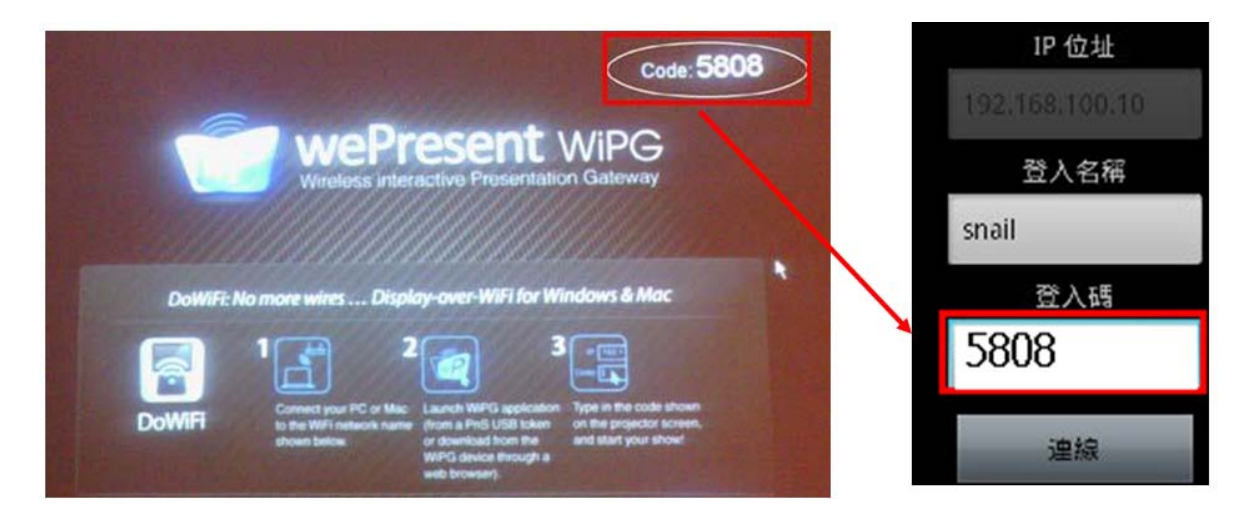

#### (三)登入後,請選擇投影選項及開啟檔案

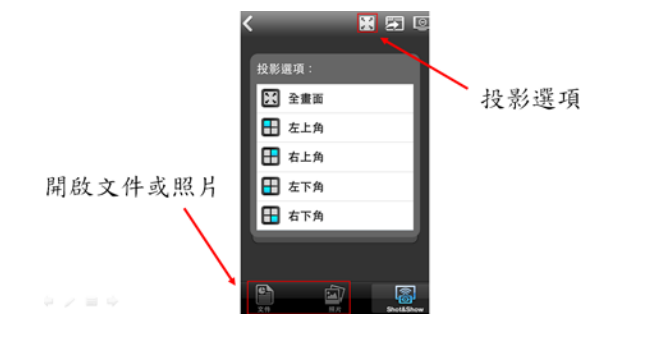

第 8 頁 共 13 頁

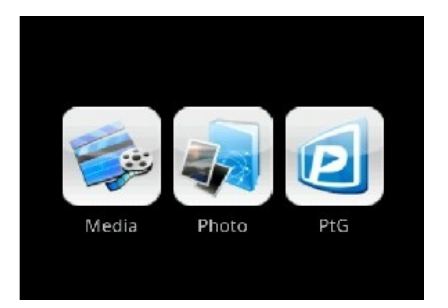

<span id="page-8-0"></span>(一) 連線後畫面上會出現 2~3 個圖示,分別為「Photo、PtG 及 Media」 。

1. 點選"Photo" 圖示,可以執行投影你想播放照片。

2. 點選 "PtG" 圖示,可以不需電腦即可操作播放行動簡報。

3. 點選 "Media" 圖示,可以執行播放多媒體影音檔。

註:當裝置不支援多媒體功能時, "Media" 的圖示會自動被隱藏。

(二) Photo:將儲存於手機及平版裡且被選擇播放的照片,以幻燈片方式投影

至大螢幕上而不會顯示在手機上,同時手機能操作播放照片。

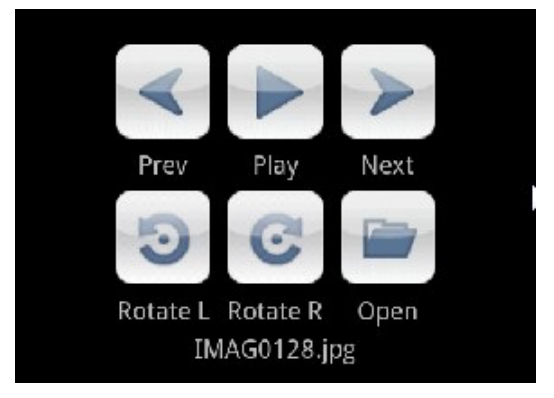

(三) PtG:執行 PtG 做免用電腦的行動簡報,當 PtG 檔案被投影後,手機上將 會同時顯示畫面,供使用者遙控操作簡報。

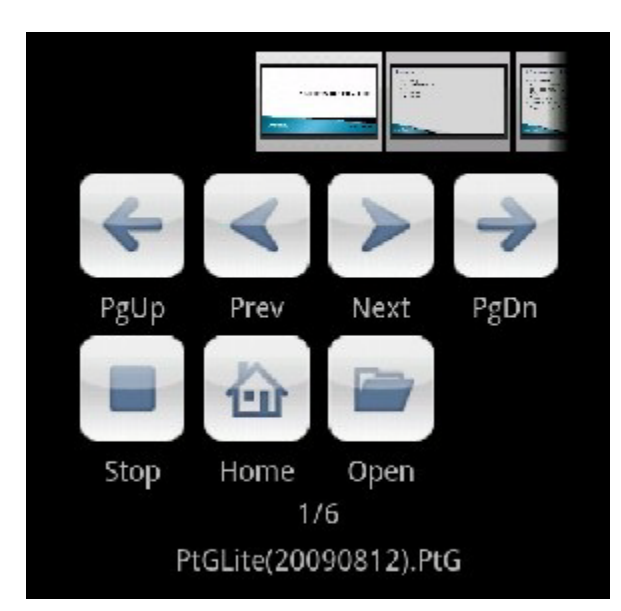

註:你必須先使用 PtG 轉換器"PtG converter.exe",將 PowerPoint 轉換

成 PtG 檔案。

(四) Media:將選擇之多媒體影音播放至相容於 MobiShow 的裝置上並投影至大

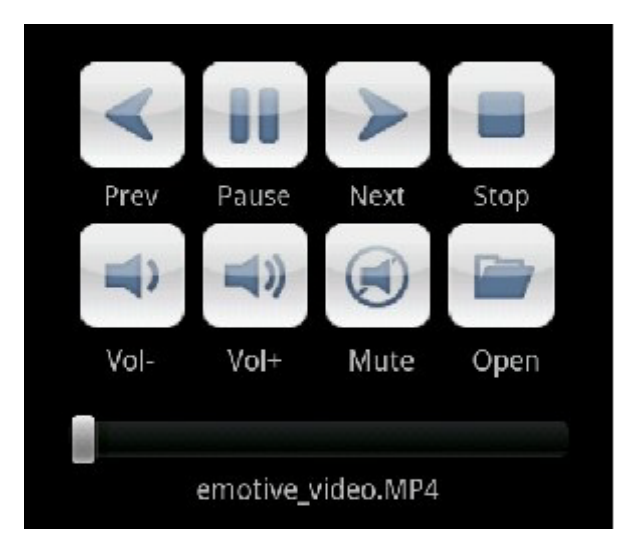

螢幕,同時能遙控播放多媒體影音。

註:多媒體影音支援的格式取決於連接裝置。

參考文件:

Anroid:

[http://www.awindinc.com/tw/Download/Mobishow/User\\_Manual\\_Download/Mobishow%20for%20](http://www.awindinc.com/tw/Download/Mobishow/User_Manual_Download/Mobishow%20for%20Android_User%20Manual_TC.pdf) [Android\\_User%20Manual\\_TC.pdf](http://www.awindinc.com/tw/Download/Mobishow/User_Manual_Download/Mobishow%20for%20Android_User%20Manual_TC.pdf) 

iPhone:

[http://www.awindinc.com/tw/Download/Mobishow/User\\_Manual\\_Download/MobiShow%20for%20](http://www.awindinc.com/tw/Download/Mobishow/User_Manual_Download/MobiShow%20for%20iPhone_User_Manual_TC.pdf) [iPhone\\_User\\_Manual\\_TC.pdf](http://www.awindinc.com/tw/Download/Mobishow/User_Manual_Download/MobiShow%20for%20iPhone_User_Manual_TC.pdf) 

#### <span id="page-10-0"></span>肆、 WiFi-DOC 簡易使用說明

(一)連線後畫面上會出現 2~3 個圖示,分別為「Document、Photo 及 Shot&Show」。

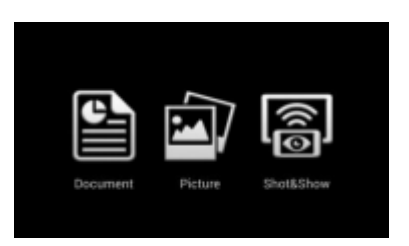

(二)Document:本功能可將儲存於 Android 裝置(手機或平版電腦)之 Word,

Excel, PDF, text 及 PowerPoint 檔案投影至大螢幕。

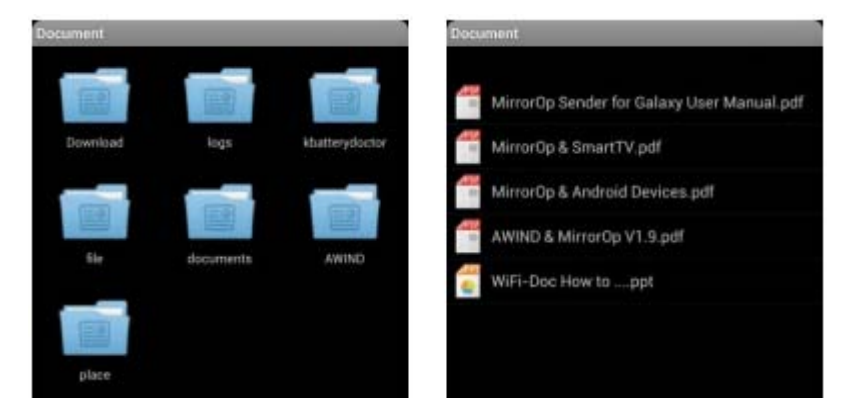

1. 滑動手指切換上、下頁。

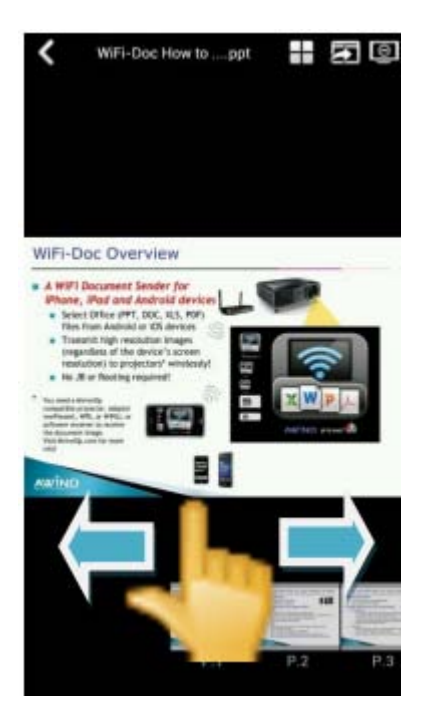

2. 放大、縮小畫面:以手指捏手機或平板畫面,以放大或縮小畫面。

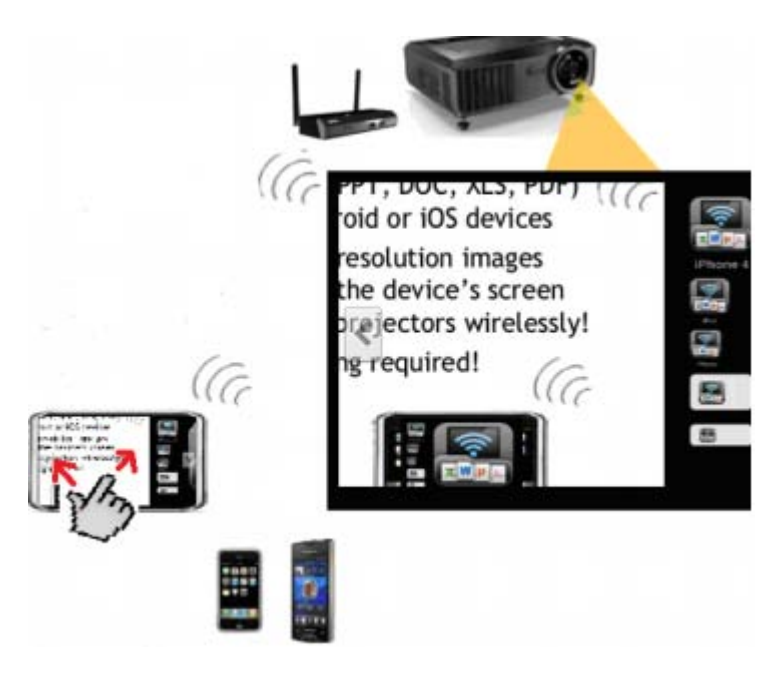

(三) Photo:將儲存於手機及平板裡且被選擇播放的照片,投影至大螢幕上。切

換上、下頁及放大、縮小畫面同前。

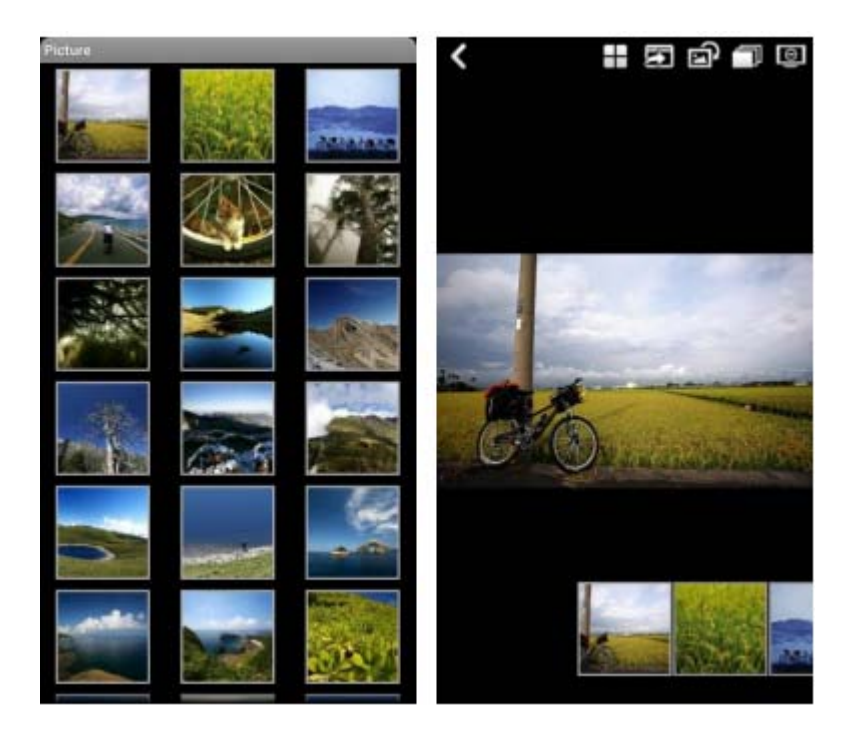

(四)Shot&Show:本功能是一個將手機或平板電腦投影至大螢幕,而不是顯示儲

存的文件或照片。

1.第一次使用將進入下列設定模式。

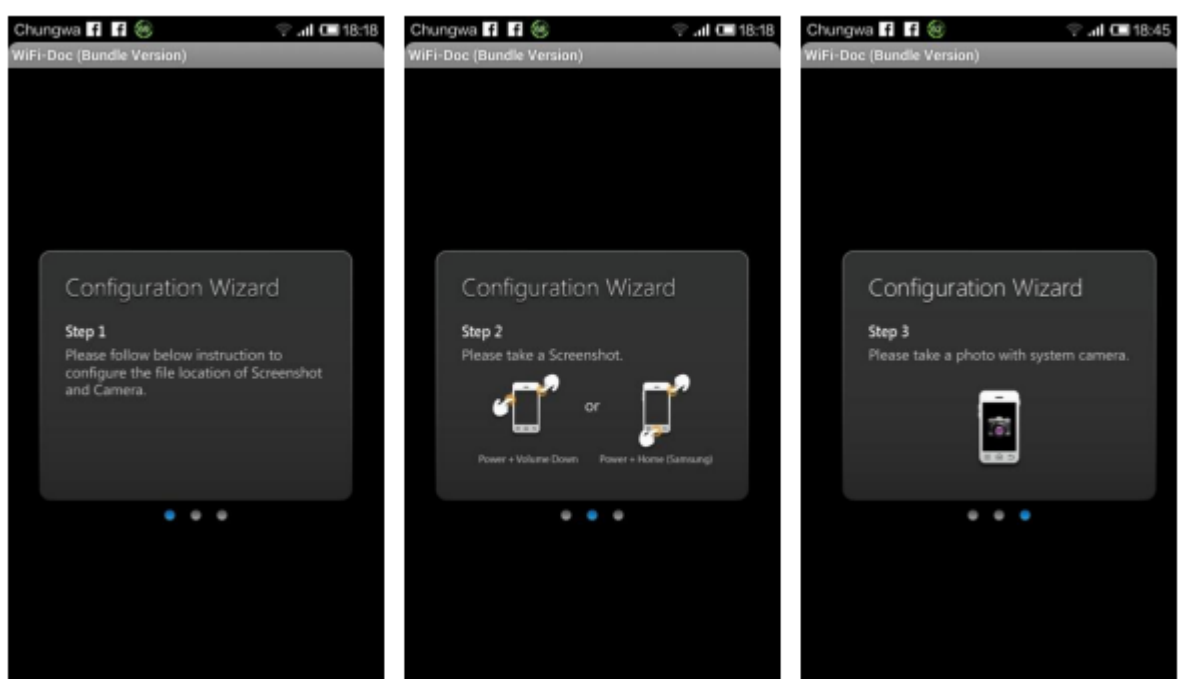

2.於設定完成後,Show&Show standby 之畫面將被投影到到大螢幕。

#### 參考文件:

Anroid:

<http://www.wepresentwifi.com/assets/docs/user-manual-wifidoc-android.pdf>